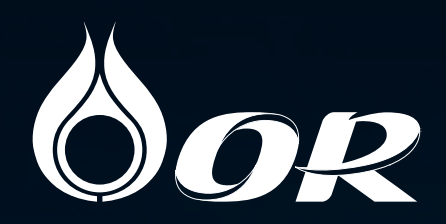

# วิธีการจองซื้อ<br>หุ้นสามัญเพิ่มทุน OR ทาง Online

# **สําหรับผู้ถือหุ้นของ PTT**

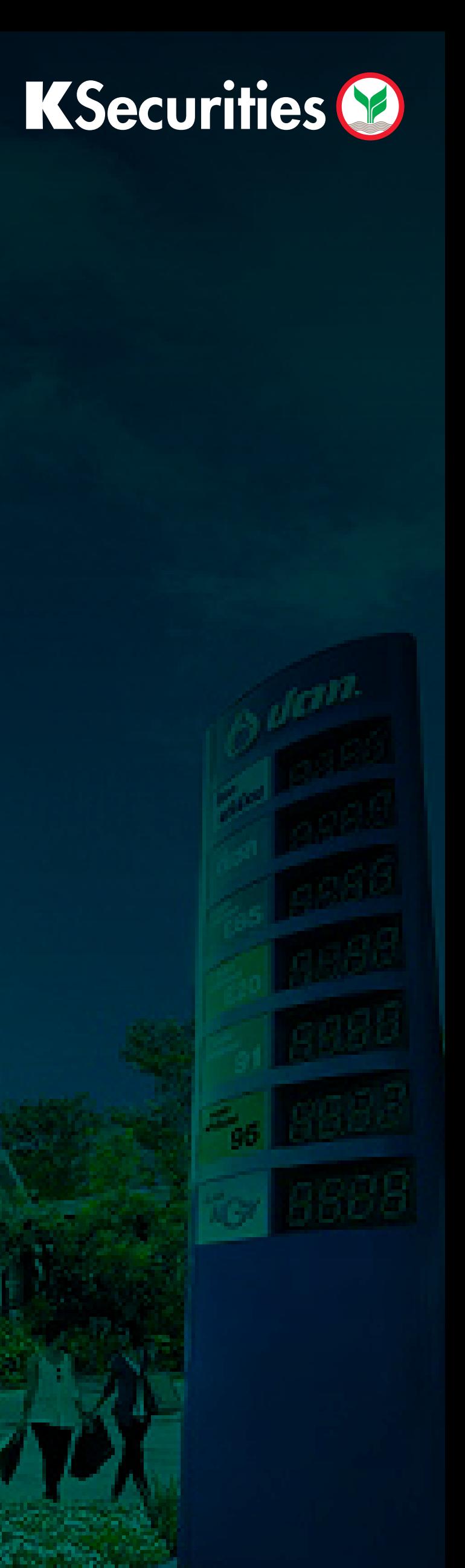

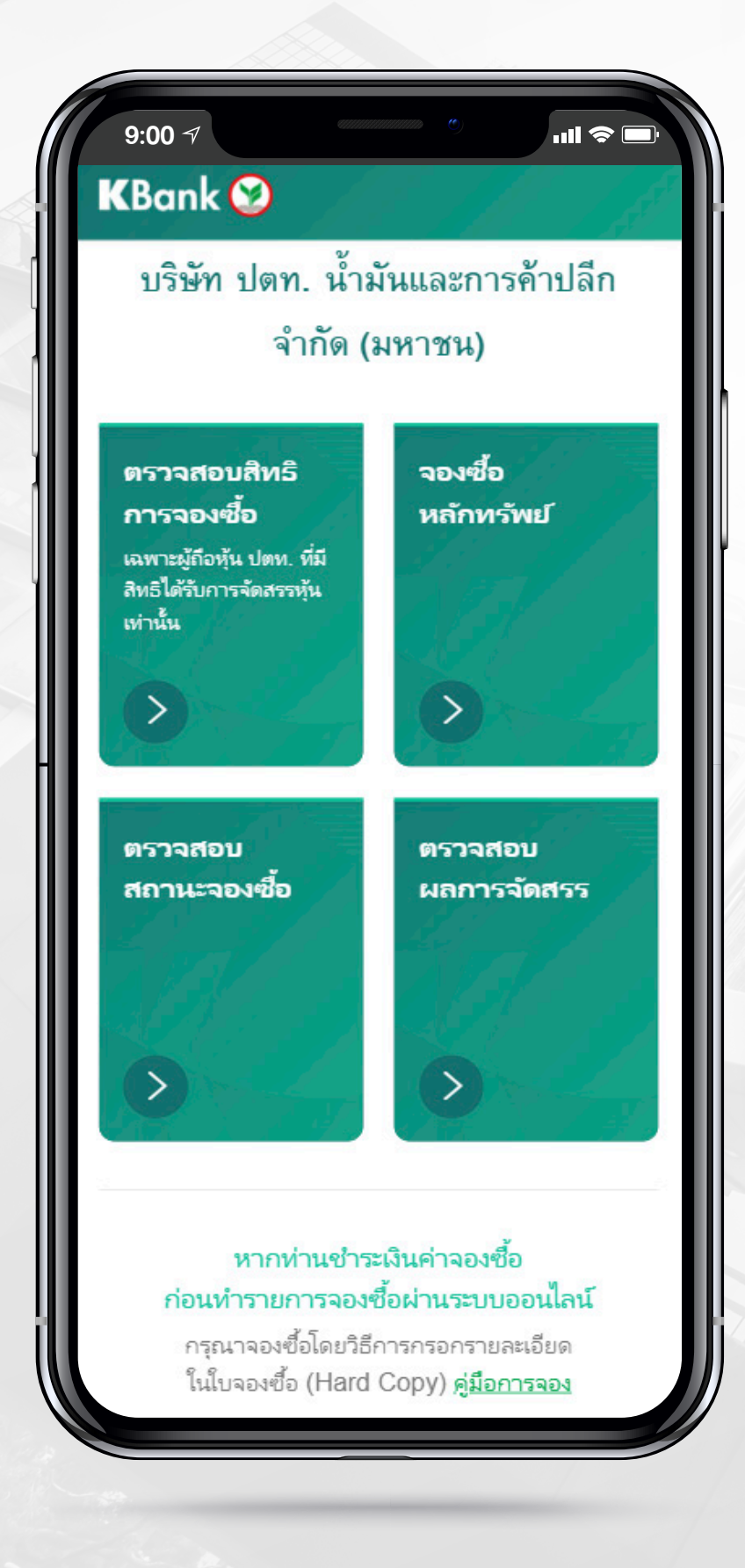

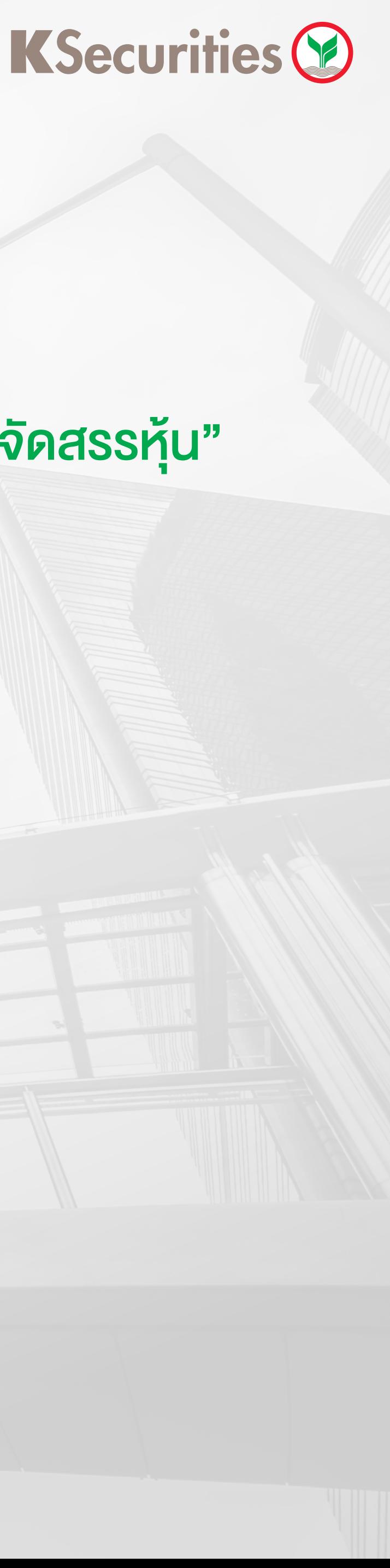

# $\parallel$  วิธีการจองซื้อหุ้นสามัญเพิ่มทุน OR ทาง Online ่ || สำหรับผู้ถือหุ้นของ PTT เฉพาะกลุ่มที่มีสิทธิได้รับจัดสรรหุ้น

#### 1.1) ภายหลังจากที่เข้าเว็บไซต์ www.kasikornbank.com/kmyinvest คลิกเลือก "จองซื้อหลักทรัพย"

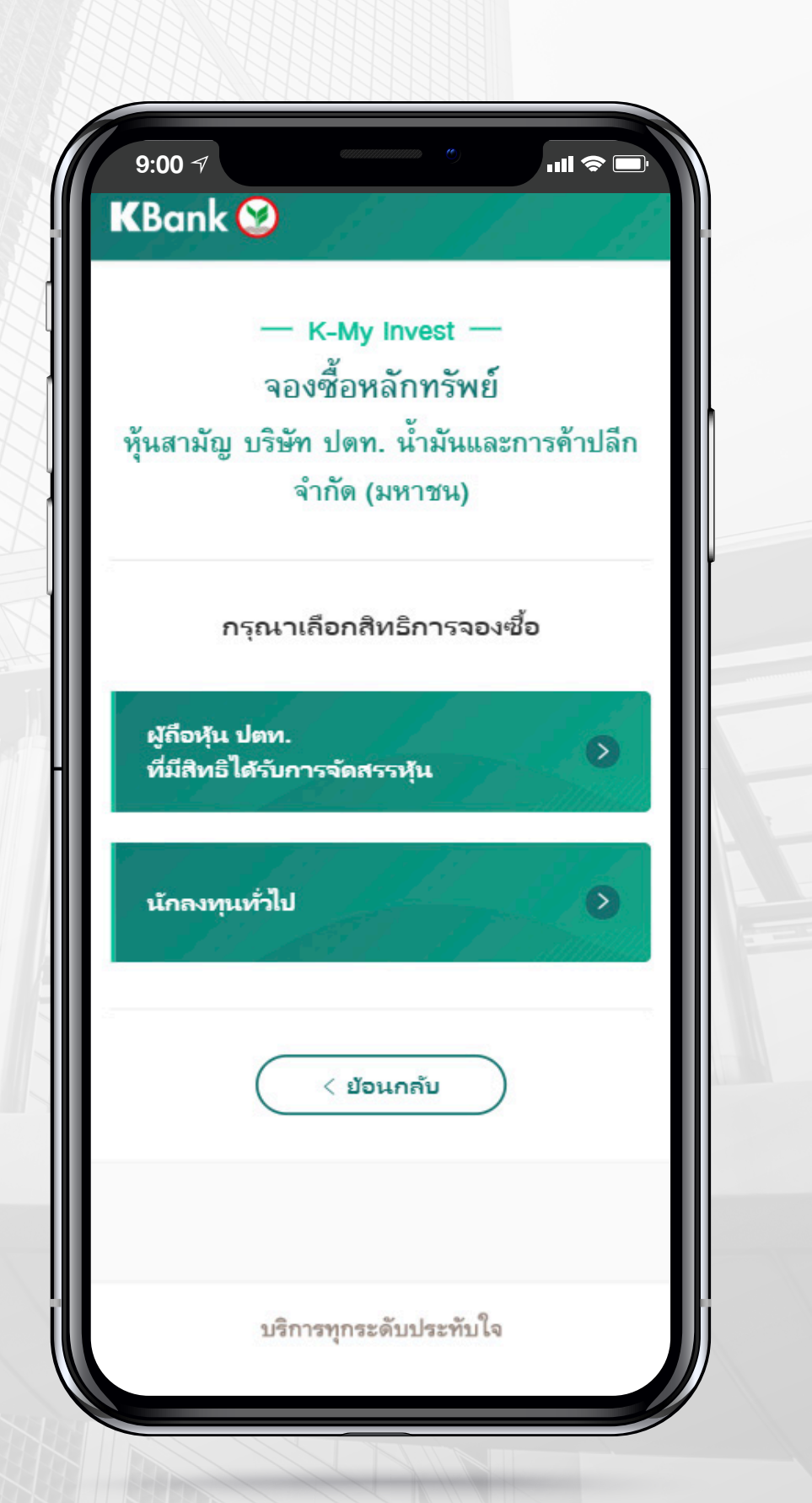

## เลือกประเภทสิทธิการจองซื้อเปน 1.2 "ผูถือหุน ปตท. ที่มีสิทธิไดรับการจัดสรรหุน"

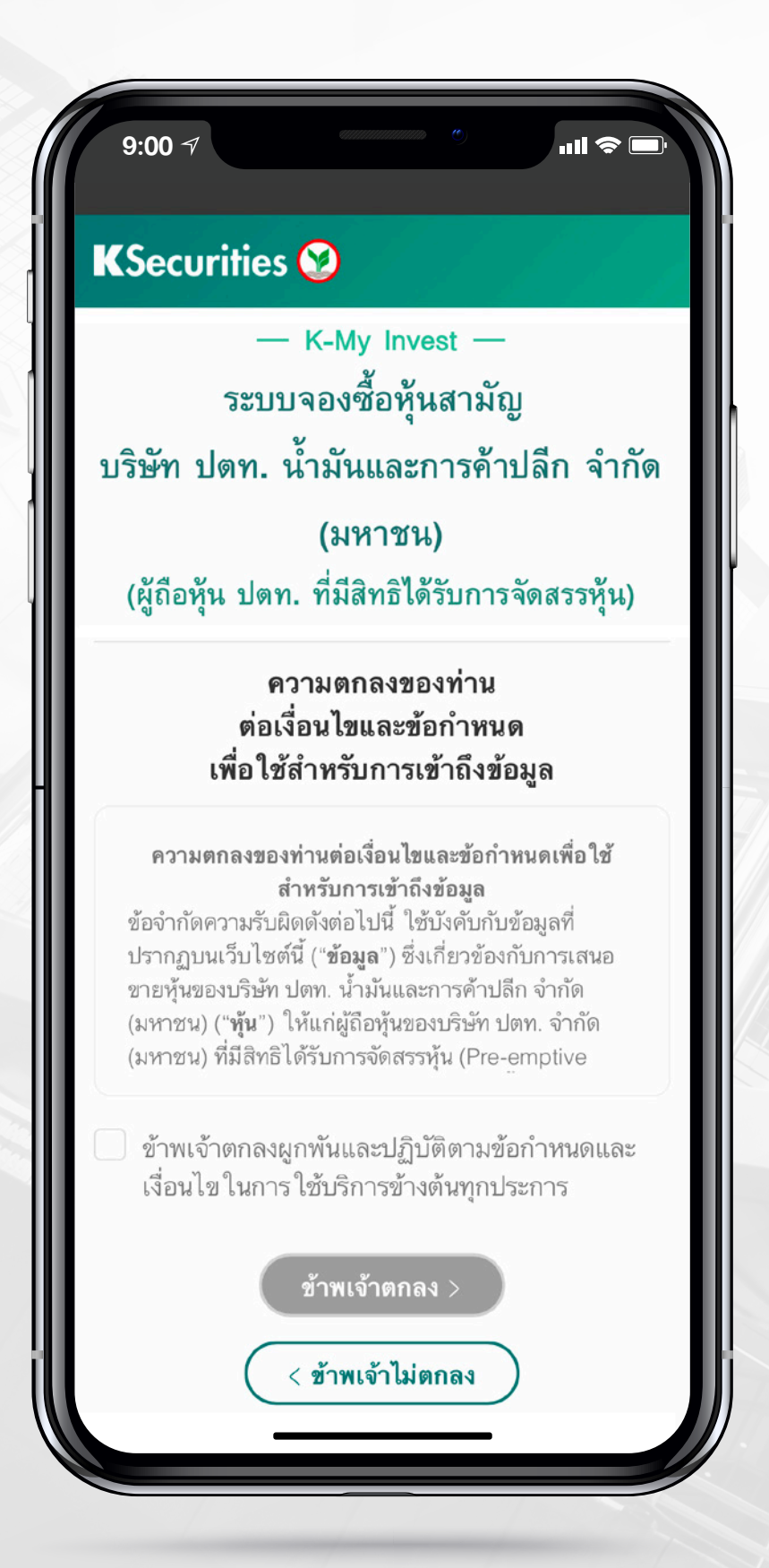

## KSecurities<sup></sup>

#### 2 เลือกช่องทางการชำระเงิน

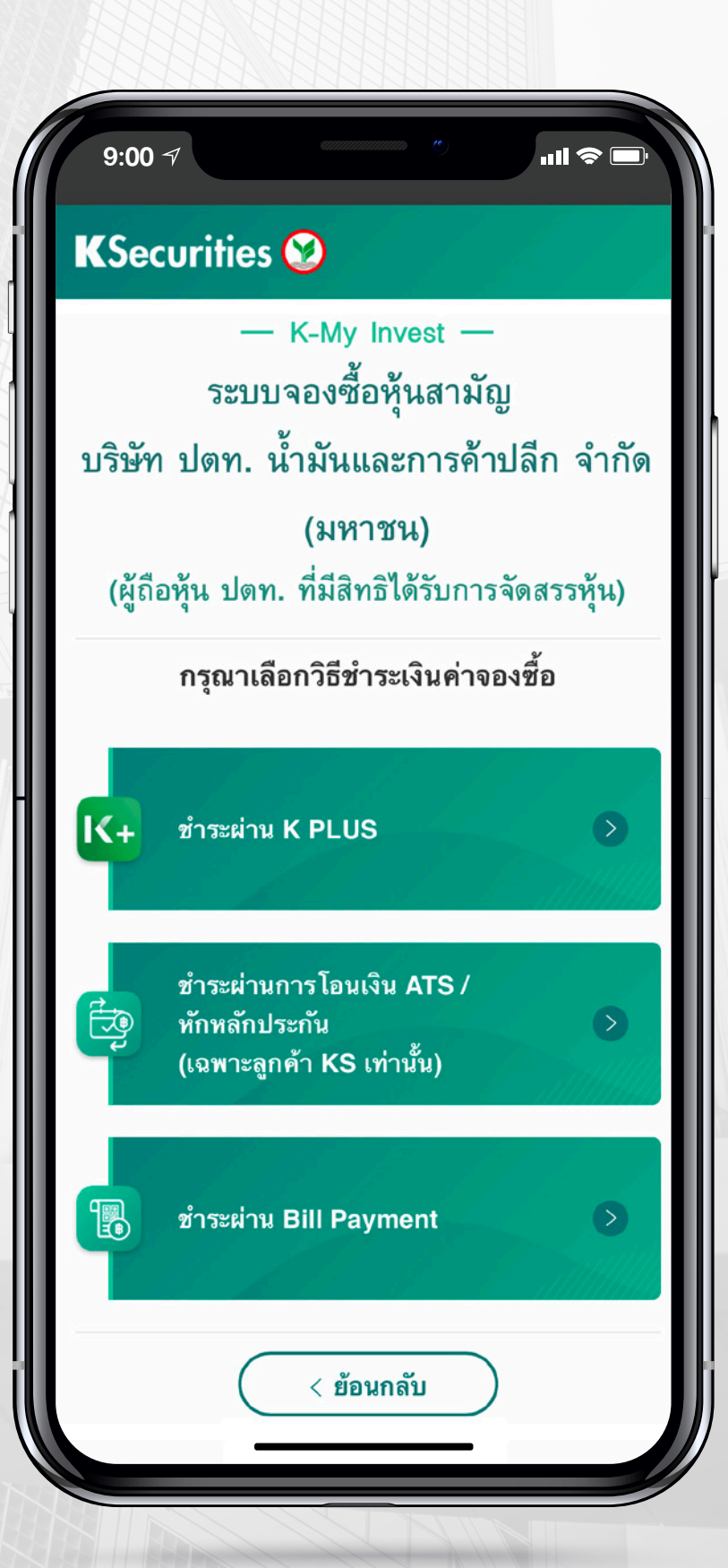

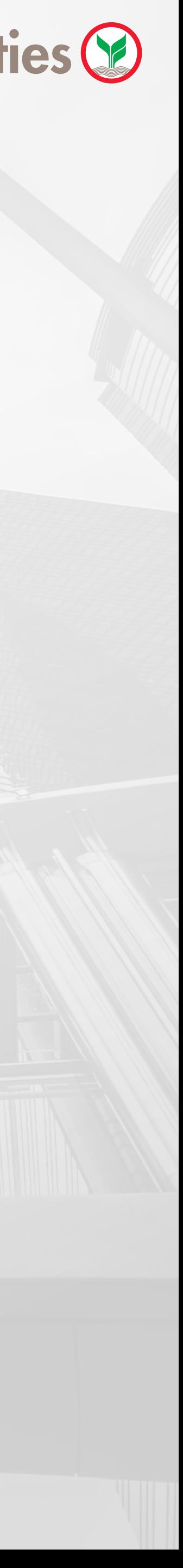

# ว�ธีการจองซื้อหุนสามัญเพ��มทุน OR ทาง Online สําหรับผูถือหุนของ PTT เฉพาะกลุมที่มีสิทธิไดรับจัดสรรหุน

#### 1.3 ยอมรับเงื่อนไข **และข้อกำหนดในการใช้บริการ**

# ว�ธีการจองซื้อหุนสามัญเพ��มทุน OR ทาง Online ี<mark>|</mark> สำหรับผู้ถือหุ้นของ PTT เฉพาะกลุ่มที่มีสิทธิได้รับจัดสรรหุ้น

#### $3.$  กรณีชำระเงินผ่านระบบ K PLUS  $K_{\pm}$

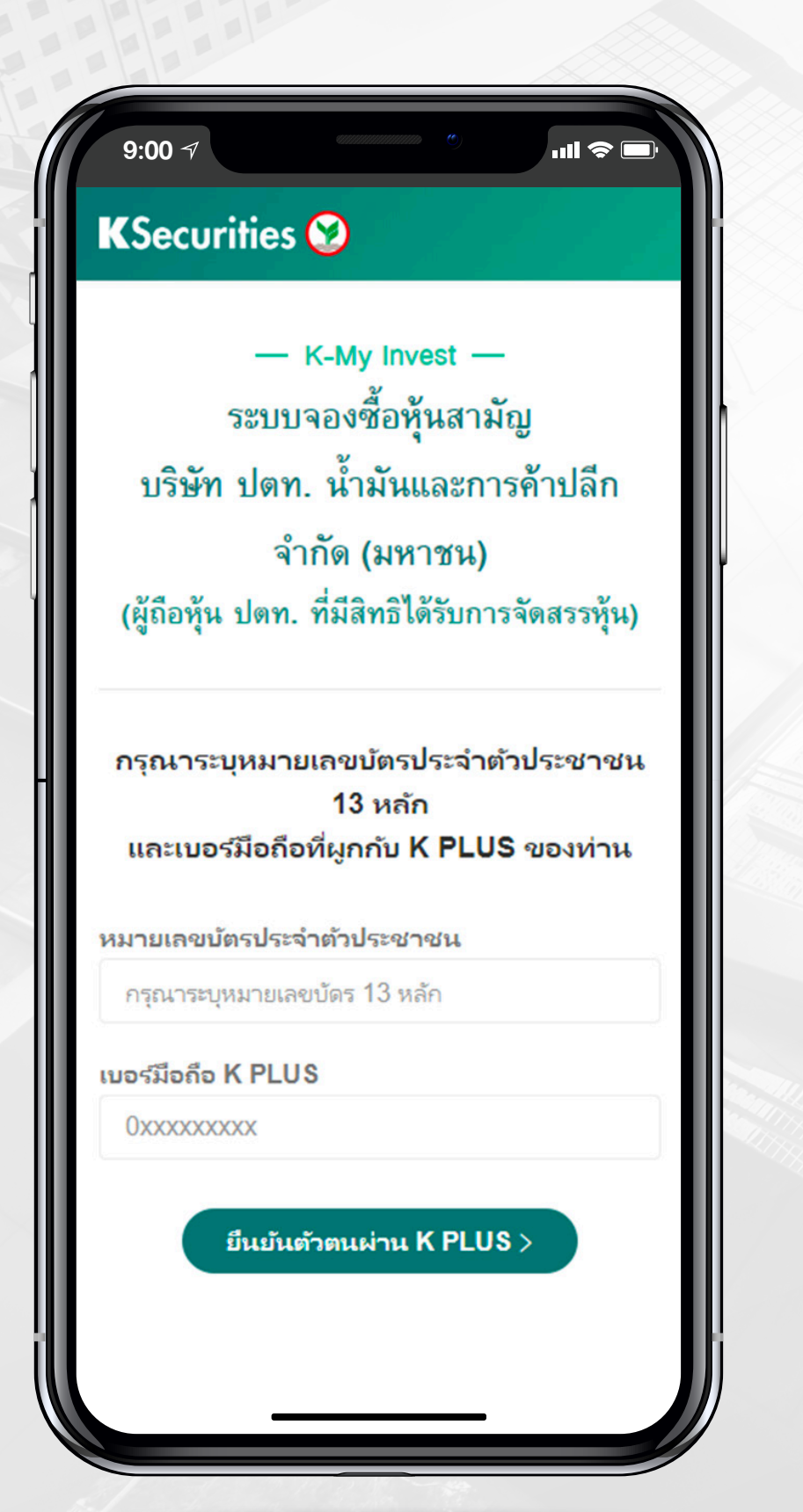

## 3.1 กรอกขอมูลตามดานลางเพ�่อยืนยันตัวตน

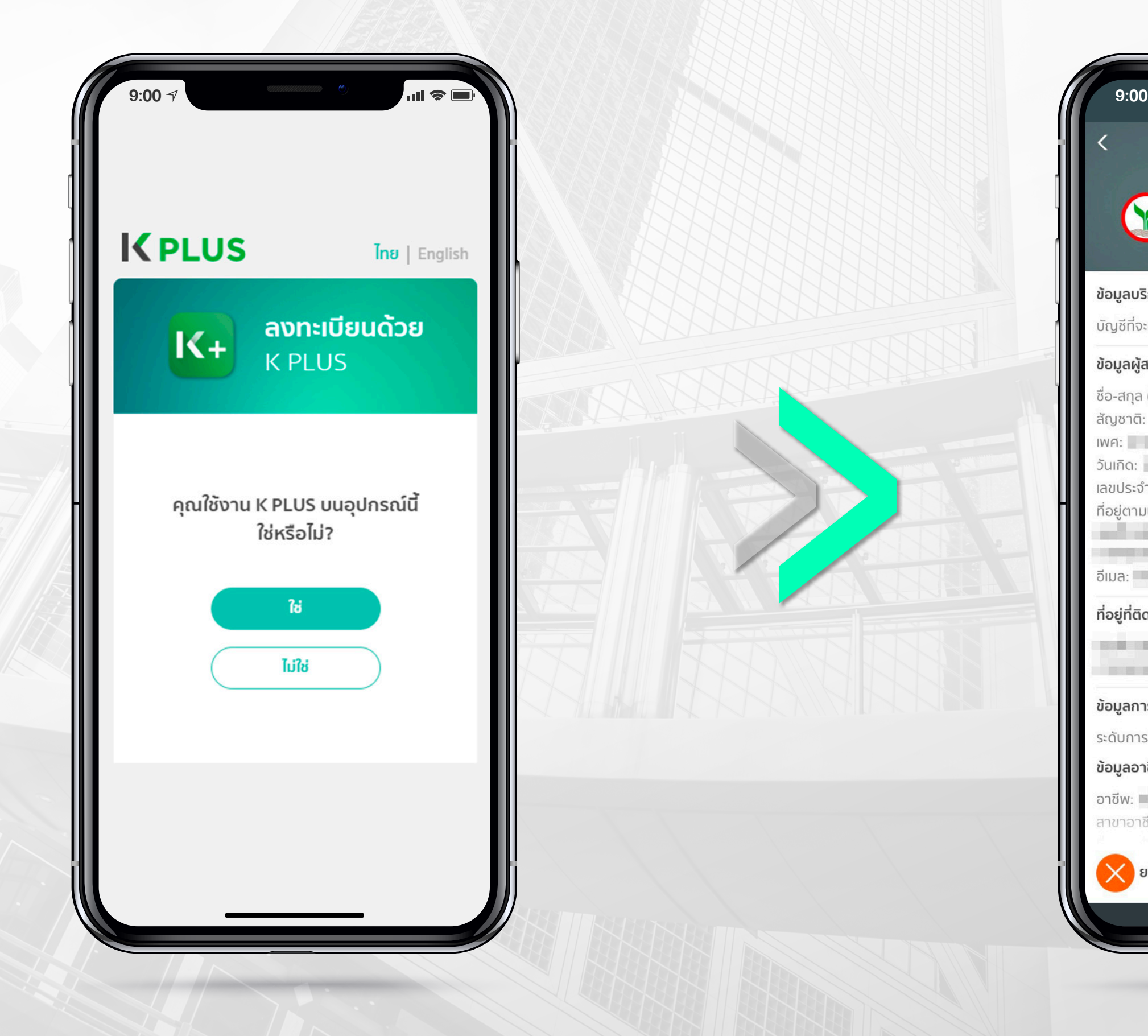

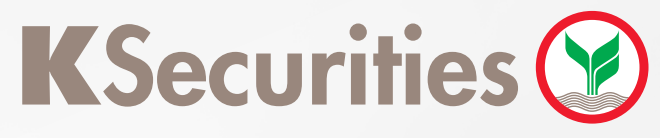

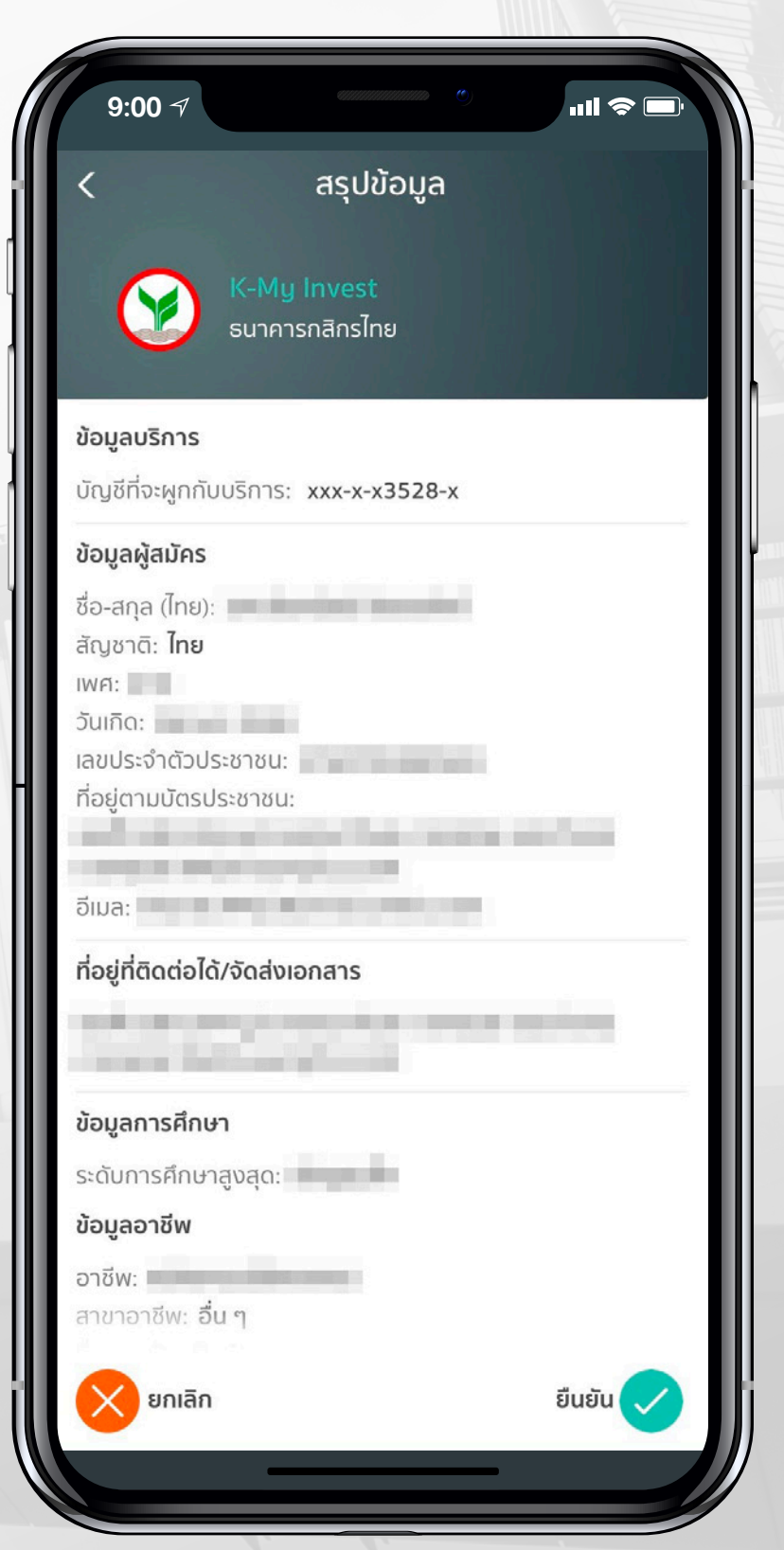

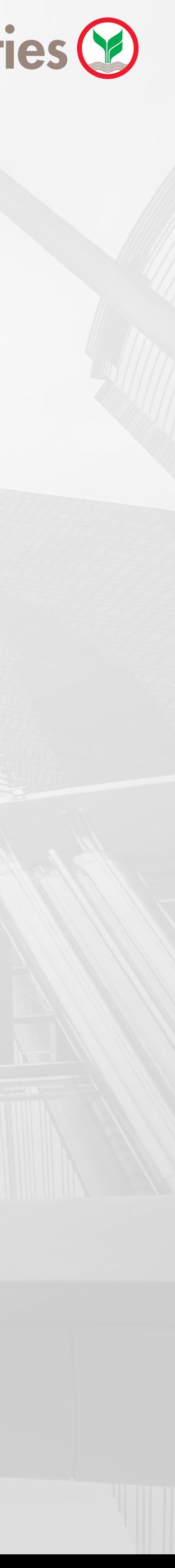

# ว�ธีการจองซื้อหุนสามัญเพ��มทุน OR ทาง Online  $\parallel$ สำหรับผู้ถือหุ้นของ PTT เฉพาะกลุ่มที่มีสิทธิได้รับจัดสรรหุ้น

 $3.$  กรณีชำระเงินผ่านระบบ K PLUS  $K_{\pm}$ 

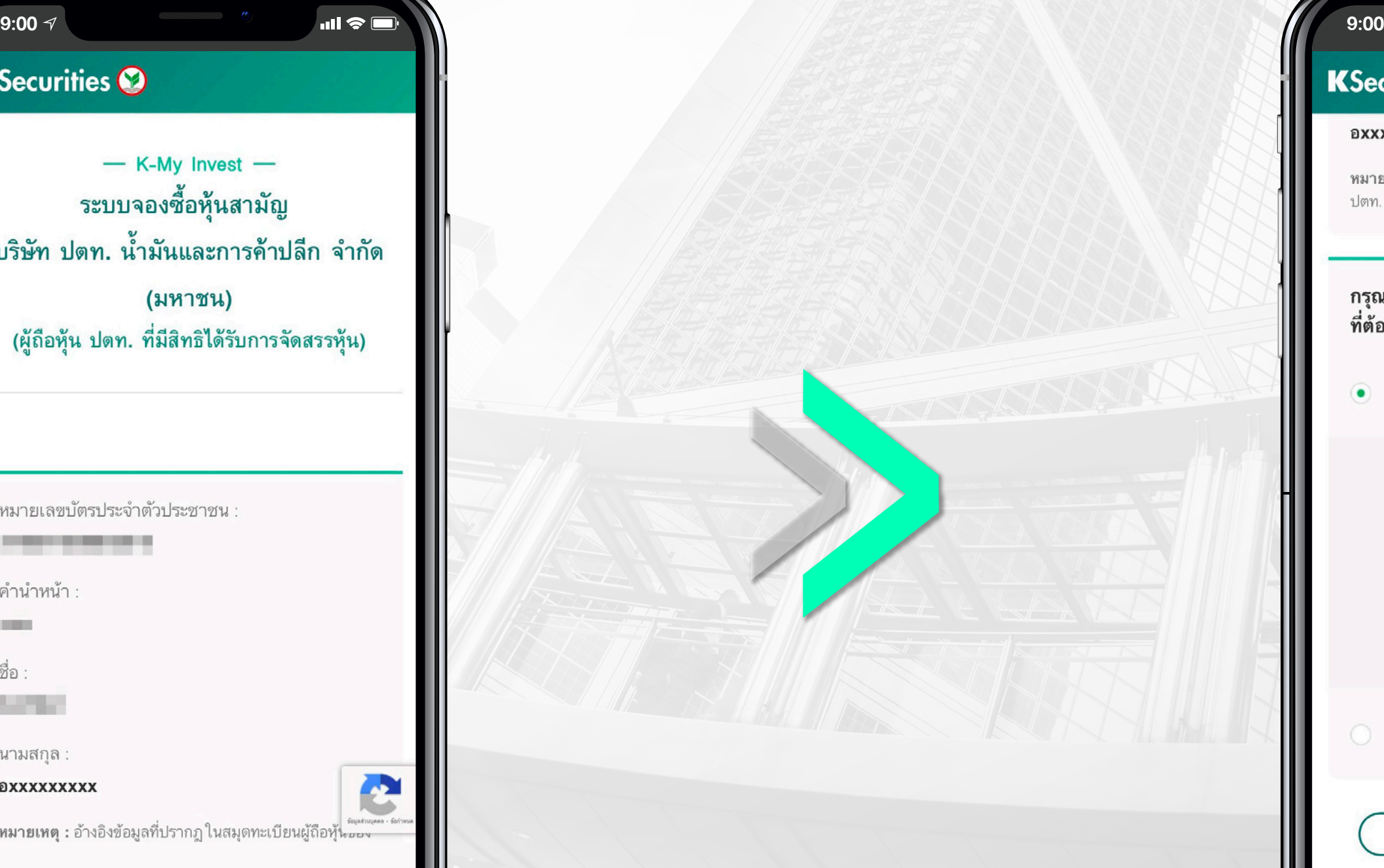

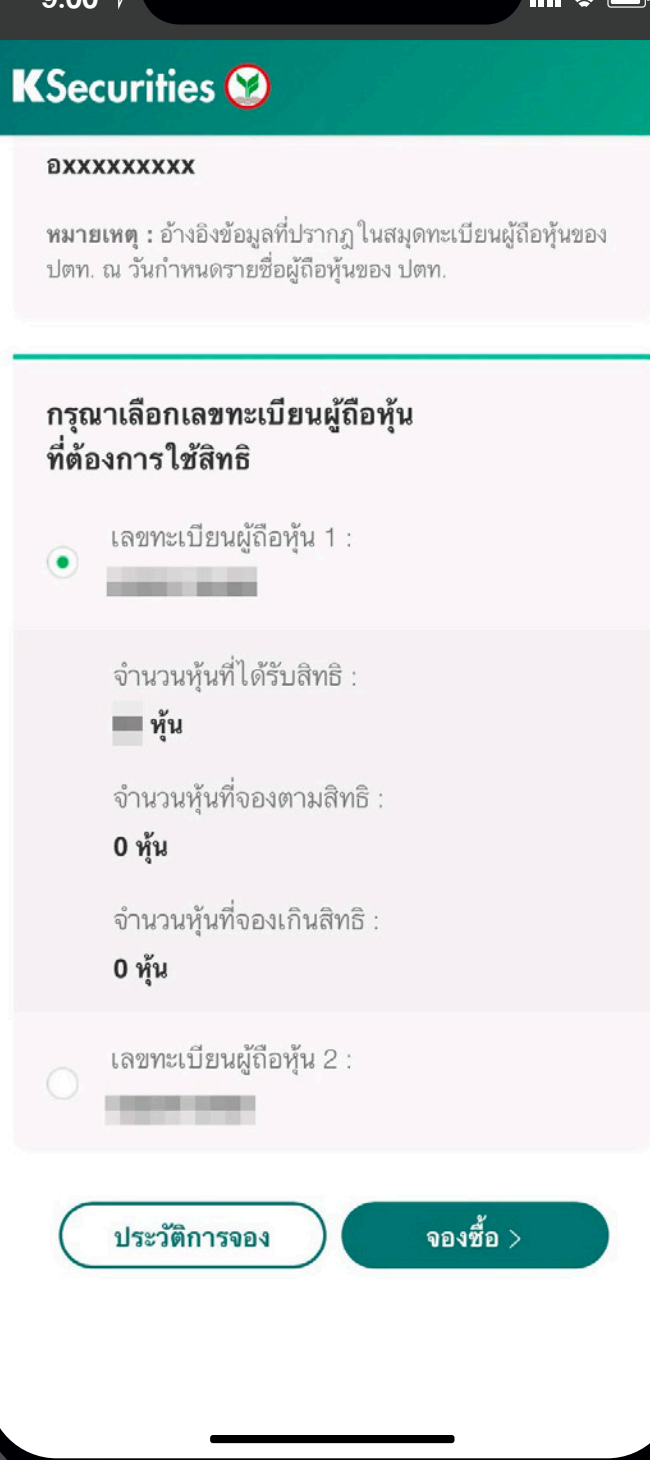

### KSecurities **D**

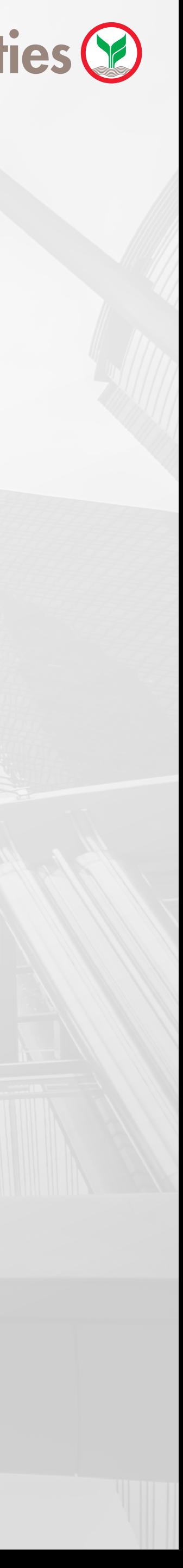

3.2 เลือกเลขทะเบียนผูถือหุนที่ตองการใชสิทธิ (ผูจองซื้อสามารถจองซื้อไดครั้งละ 1 เลขทะเบียนผูถือหุนเทานั้น)

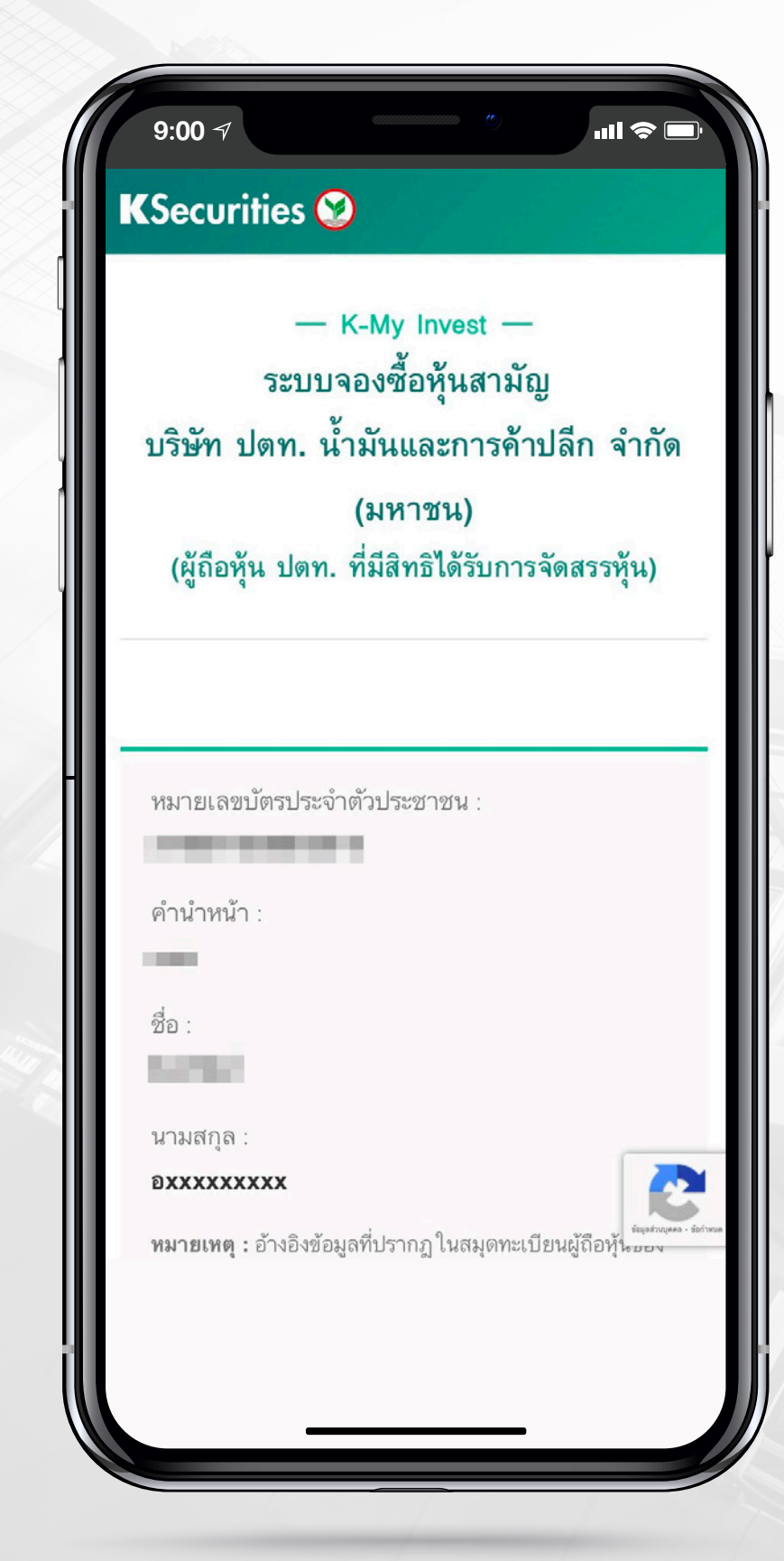

# ว�ธีการจองซื้อหุนสามัญเพ��มทุน OR ทาง Online ่<mark>|</mark> สำหรับผู้ถือหุ้นของ PTT เฉพาะกลุ่มที่มีสิทธิได้รับจัดสรรหุ้น

## $3.$  กรณีชำระเงินผ่านระบบ K PLUS  $K_{\pm}$

# 3.3) ระบุจำนวนหุ้นที่ต้องการใช้สิทธิ และเลือกวิธีรับหุ้นเมื่อได้รับจัดสรร

\*\* หมายเหตุ: วิธีรับเงินคืนจะเป็นไปตามวิธีการชำระเงินที่เลือก

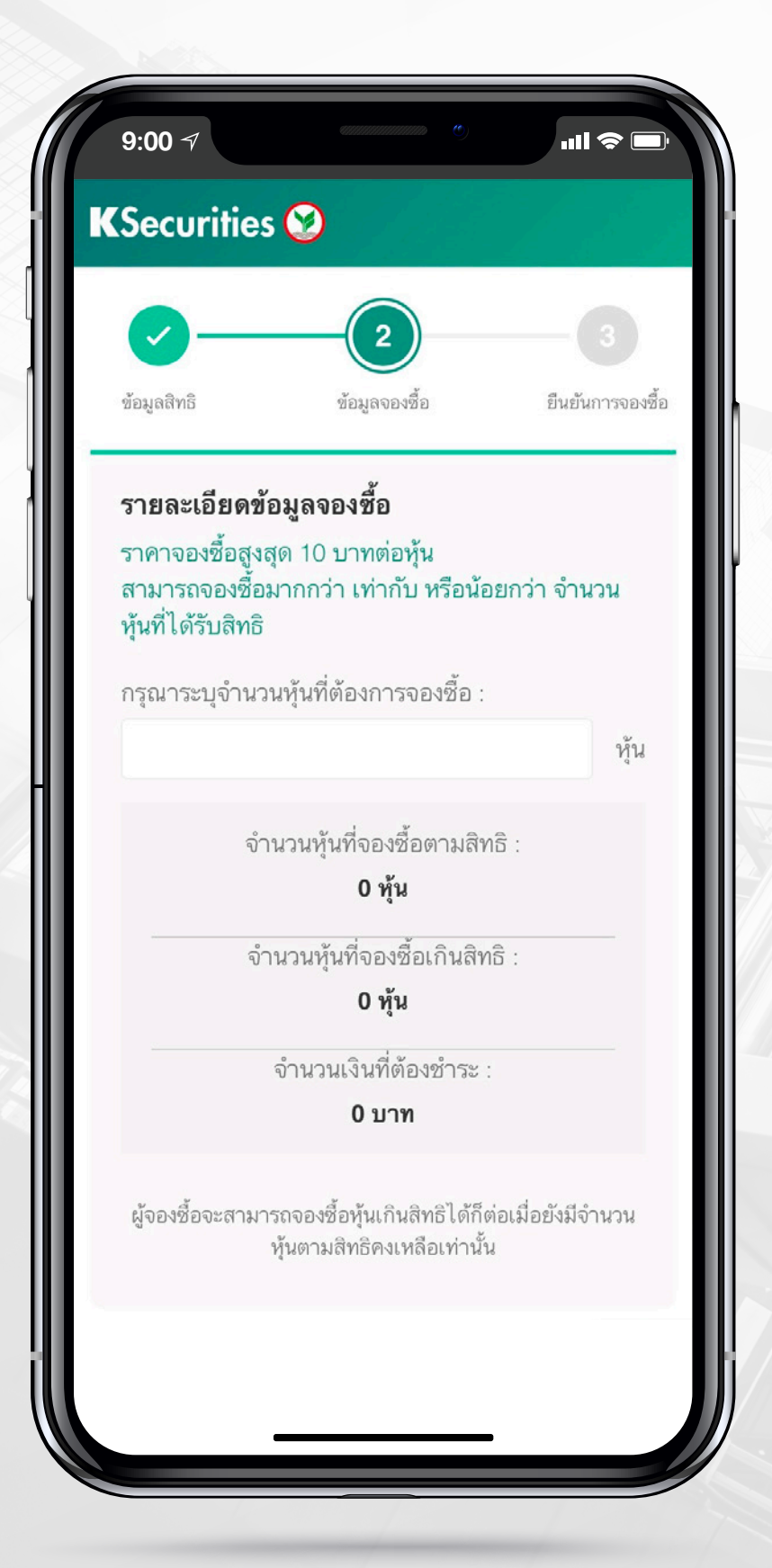

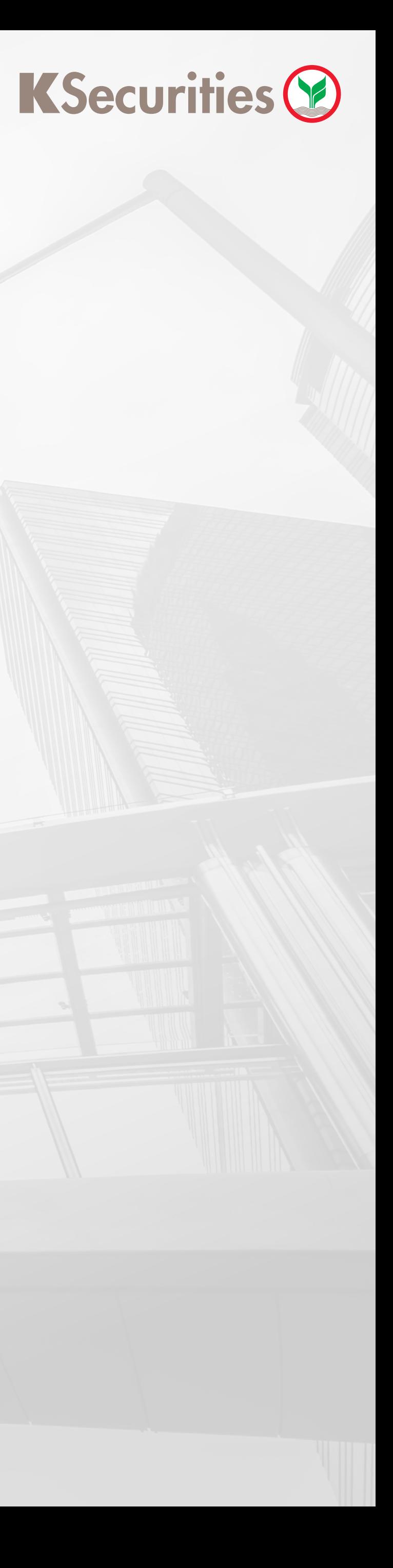

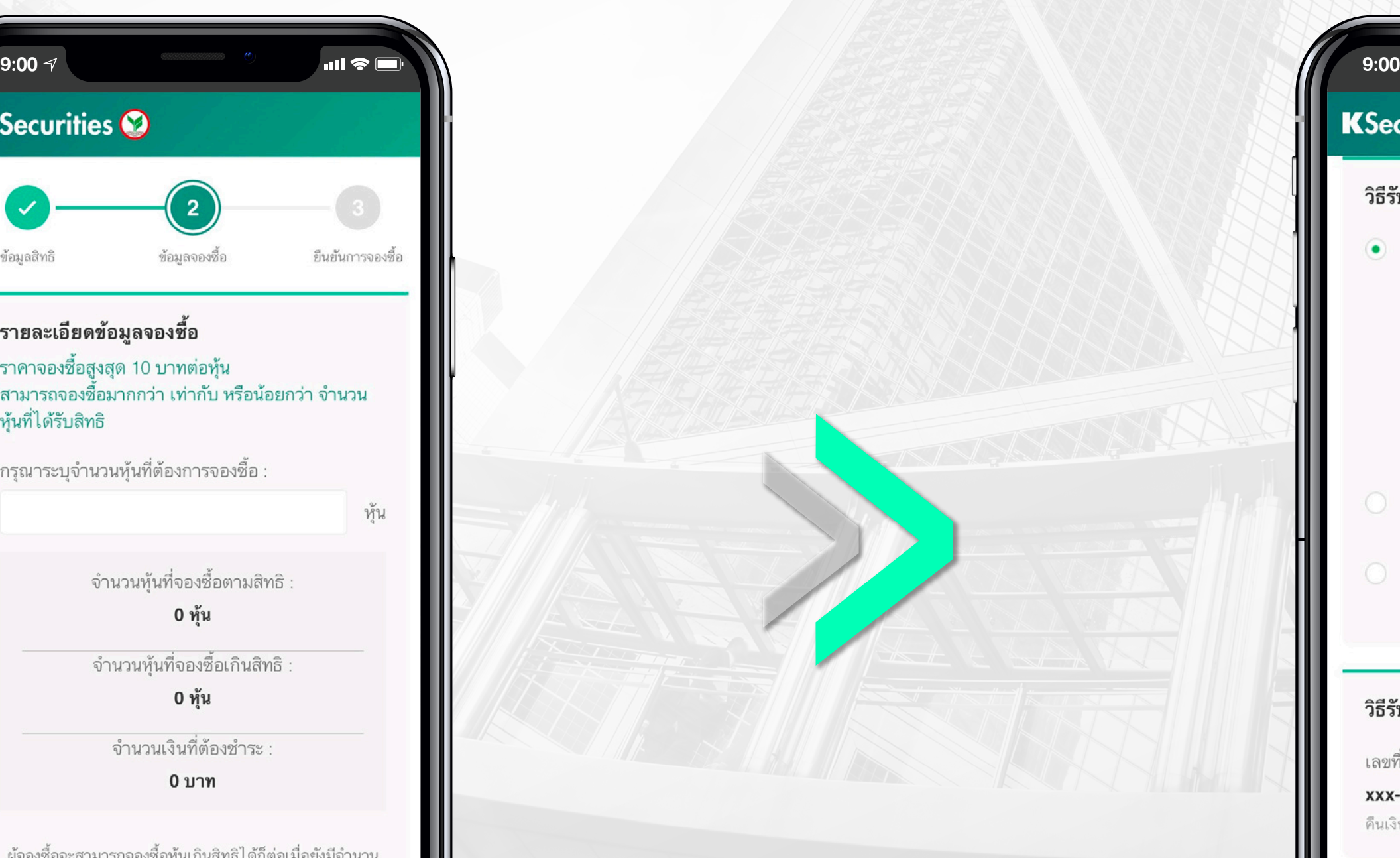

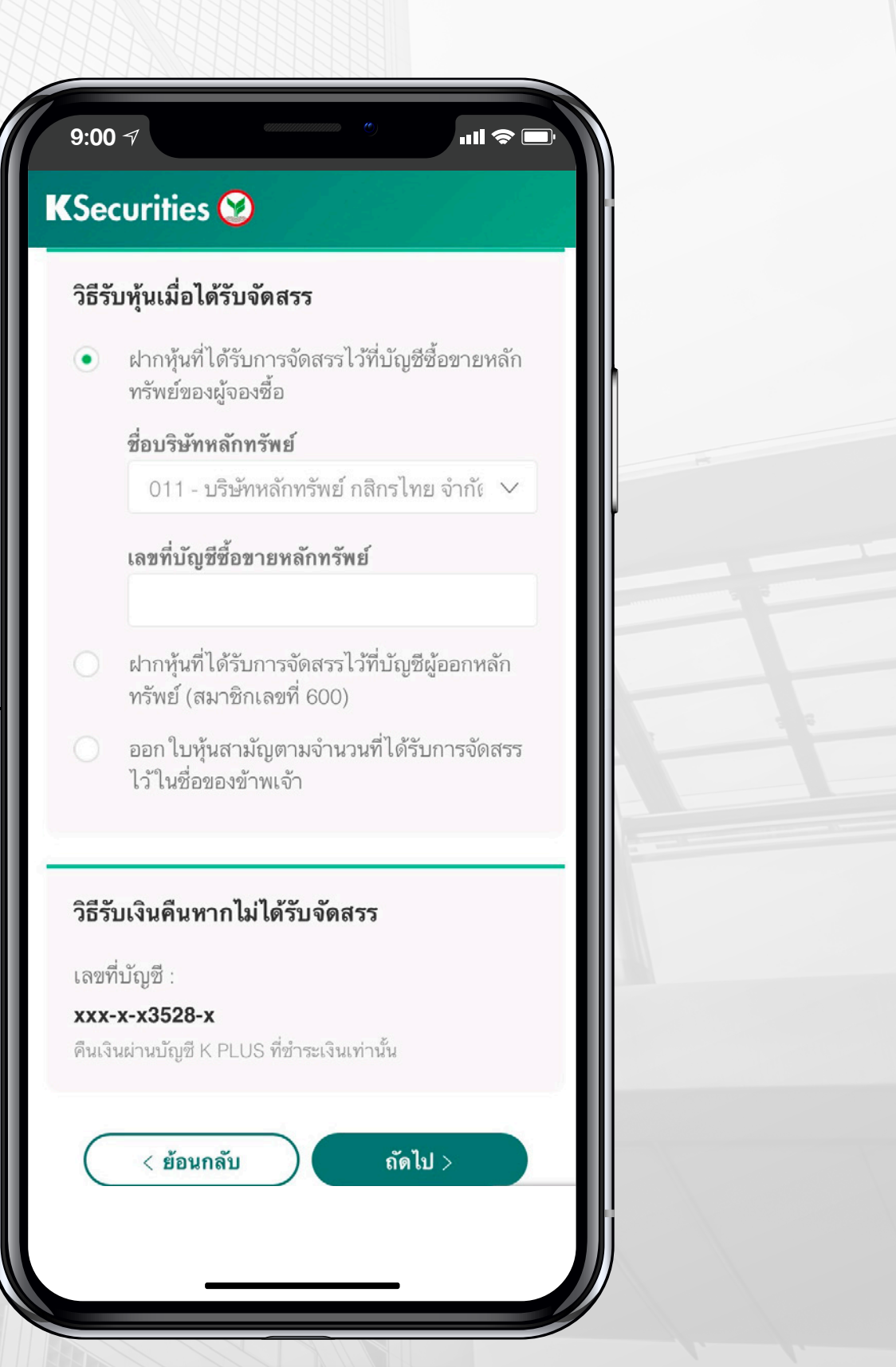

# ว�ธีการจองซื้อหุนสามัญเพ��มทุน OR ทาง Online ่ || สำหรับผู้ถือหุ้นงอง PTT เฉพาะกลุ่มที่มีสิทธิได้รับจัดสรรหุ้น

#### $3.$  กรณีชำระเงินผ่านระบบ K PLUS  $K_{\pm}$

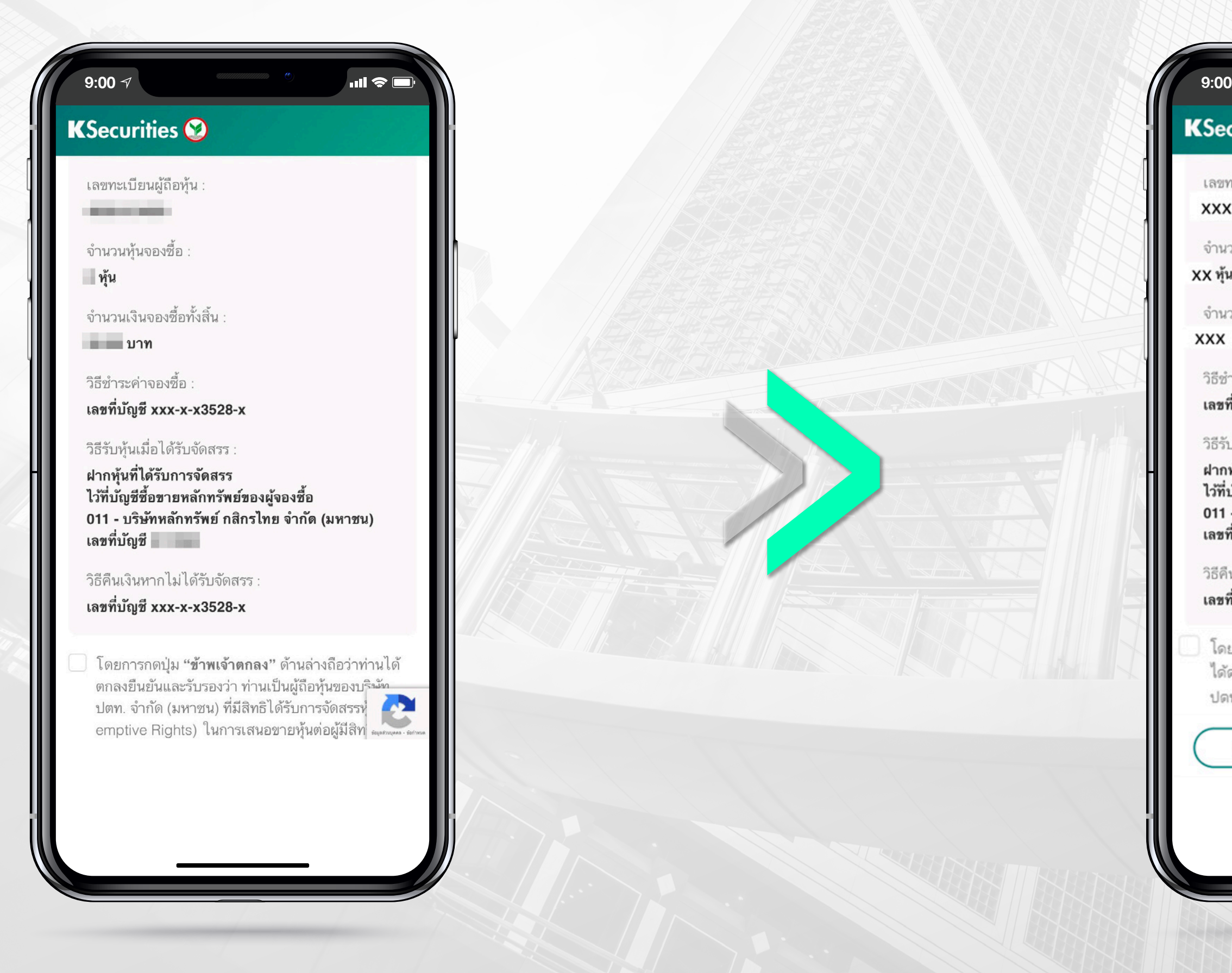

![](_page_6_Picture_4.jpeg)

![](_page_6_Picture_5.jpeg)

3.4 ตรวจสอบขอมูลการจองซื้อ และกดยืนยัน

![](_page_7_Picture_1.jpeg)

# ว�ธีการจองซื้อหุนสามัญเพ��มทุน OR ทาง Online สําหรับผูถือหุนของ PTT เฉพาะกลุมที่มีสิทธิไดรับจัดสรรหุน

![](_page_7_Picture_7.jpeg)

#### 3.5 ลูกค้าจะได้รับ Push Notification **3.6 เข้าไปยังระบบ K PLUS คลิกที่ Push Notification** เพ�่อกดชําระเง�นคาจองซื้อ

#### ลูกคาจะไดรับ Push Notification เพ�่อทํารายการชําระเง�นในระบบ K PLUS ตอไป

![](_page_7_Picture_3.jpeg)

\*\* หมายเหตุ: เงื่อนไขการชำระเงิน (ซึ่งรวมถึงจำนวนเงินสูงสุดที่สามารถชำระได้) ให้เป็นไปตามข้อกำหนดของธนาคารกสิกรไทย และผู้จองซื้อต้องชำระเงินค่าจองซื้อครั้งเดียวเต็มจำนวนต่อ 1 รายการจองซื้อเท่านั้น)

![](_page_7_Picture_5.jpeg)

# วิธีการจองซื้อหุ้นสามัญเพิ่มทุน OR ทาง Online สําหรับผูถือหุนของ PTT เฉพาะกลุมที่มีสิทธิไดรับจัดสรรหุน

![](_page_8_Picture_51.jpeg)

3.7 ชำระเงิน และเสร็จสิ้น

![](_page_8_Picture_52.jpeg)

![](_page_8_Picture_4.jpeg)

![](_page_8_Picture_5.jpeg)

![](_page_8_Picture_6.jpeg)

# ว�ธีการจองซื้อหุนสามัญเพ��มทุน OR ทาง Online สําหรับผูถือหุนของ PTT เฉพาะกลุมที่มีสิทธิไดรับจัดสรรหุน

1 4. กรณีชำระเงินผ่านการโอนเงิน ATS หรือ หักหลักประกัน (เฉพาะผู้จองซื้อที่มีบัญชีซื้อขายหลักทรัพย์กับ KS เท่านั้น)

![](_page_9_Picture_3.jpeg)

![](_page_9_Picture_4.jpeg)

#### กรอกขอมูลตามดานลาง เพื่องอรหัส OTP สำหรับยืนยันตัวตน 4.1

![](_page_9_Picture_8.jpeg)

# เลือกเลขทะเบียนผูถือหุนที่ตองการใชสิทธิ 4.2

(ผูจองซื้อสามารถจองซื้อไดครั้งละ 1 เลขทะเบียนผูถือหุนเทานั้น)

# $\parallel$  วิธีการจองซื้อหุ้นสามัญเพิ่มทุน OR ทาง Online สําหรับผูถือหุนของ PTT เฉพาะกลุมที่มีสิทธิไดรับจัดสรรหุน

#### ี 4. กรณีชำระเงินผ่านการโอนเงิน ATS หรือ หักหลักประกัน (เฉพาะผู้จองซื้อที่มีบัญชีซื้อขายหลักทรัพย์กับ KS เท่านั้น)

# 4.3) ระบุจำนวนหุ้นที่ต้องการใช้สิทธิ เลือกวิธีการชำระเงิน (ATS หรือ หักหลักประกัน) พร้อมระบุเลขที่บัญชีซื้อขายหลักทรัพย์

้ (ผู้จองซื้อจะต้องสำรองเงินค่าจองซื้อหุ้นในบัญชี ATS หรือบัญชีซื้องายหลักทรัพย์ สำหรับการหักบัญชีภายใน 16.00 น. ของวันจองซื้อแต่ละวัน)

![](_page_10_Picture_4.jpeg)

\*\* หมายเหตุ: วิธีการรับหุ้นเมื่อได้รับจัดสรร และวิธีรับเงินคืนจะเป็นไปตามวิธีการชำระเงินที่เลือก

![](_page_10_Picture_6.jpeg)

![](_page_10_Picture_7.jpeg)

# ว�ธีการจองซื้อหุนสามัญเพ��มทุน OR ทาง Online <mark>|</mark> สำหรับผู้ถือหุ้นของ PTT เฉพาะกลุ่มที่มีสิทธิได้รับจัดสรรหุ้น

ี 4. กรณีชำระเงินผ่านการโอนเงิน ATS หรือ หักหลักประกัน (เฉพาะผู้จองซื้อที่มีบัญชีซื้อขายหลักทรัพย์กับ KS เท่านั้น)

![](_page_11_Picture_3.jpeg)

### KSecurities **D**

# 4.5 KS จะทำการหักเงินค่าจองซื้อตามที่ระบุ

# 4.4 ตรวจสอบขอมูลการจองซื้อ และกดยืนยัน

![](_page_11_Picture_7.jpeg)

![](_page_11_Picture_8.jpeg)

# ว�ธีการจองซื้อหุนสามัญเพ��มทุน OR ทาง Online ี<mark>|</mark> สำหรับผู้ถือหุ้นของ PTT เฉพาะกลุ่มที่มีสิทธิได้รับจัดสรรหุ้น

 $-5$ . กรณีชำระเงินผ่านระบบ Bill Payment ของธนาคารกสิกรไทย หรือธนาคารอื่นๆ

#### กรอกหมายเลขบัตรประจําตัวประชาชน และหมายเลขโทรศัพท  $(5.1)$

![](_page_12_Picture_3.jpeg)

## KSecurities **D**

![](_page_12_Picture_6.jpeg)

# 5.2) กรอกข้อมูลส่วนตัว และเลือกเลขทะเบียนผู้กือหุ้นที่ต้องการใช้สิทธิ

![](_page_12_Picture_9.jpeg)

![](_page_12_Picture_10.jpeg)

(ผูจองซื้อสามารถจองซื้อไดครั้งละ 1 เลขทะเบียนผูถือหุนเทานั้น)

# $\parallel$  วิธีการจองซื้อหุ้นสามัญเพิ่มทุน OR ทาง Online ่<mark>|</mark> สำหรับผู้ถือหุ้นของ PTT เฉพาะกลุ่มที่มีสิทธิได้รับจัดสรรหุ้น

## 5. กรณีชําระเง�นผานระบบ Bill Payment ของธนาคารกสิกรไทย หร�อธนาคารอื่นๆ

![](_page_13_Picture_4.jpeg)

![](_page_13_Picture_5.jpeg)

# KSecurities<sup></sup>

## 5.4 ระบุวิธีรับหุ้นเมื่อได้รับจัดสรร และวิธีรับเงินคืน

# 5.3 ระบุจํานวนหุนที่ตองการใชสิทธิ

![](_page_13_Picture_3.jpeg)

![](_page_13_Picture_68.jpeg)

![](_page_13_Picture_69.jpeg)

![](_page_13_Picture_70.jpeg)

![](_page_13_Picture_11.jpeg)

# ว�ธีการจองซื้อหุนสามัญเพ��มทุน OR ทาง Online <mark>|</mark> สำหรับผู้ถือหุ้นของ PTT เฉพาะกลุ่มที่มีสิทธิได้รับจัดสรรหุ้น

5. กรณีชำระเงินผ่านระบบ Bill Payment ของธนาคารกสิกรไทย หรือธนาคารอื่นๆ

(1) สแกน QR Code/Barcode ที่ปรากฏดานลาง โดยใช้ Mobile Banking ของ 13 ธนาคาร<sup>(1)</sup> หรือ (2) พิมพ์ใบ Bill Payment ไปชำระเงินที่เคาน์เตอร์ ธนาคาร 5 ธนาคาร $^{(2)}$ 

![](_page_14_Picture_3.jpeg)

![](_page_14_Picture_4.jpeg)

## KSecurities<sup></sup>

#### ตรวจสอบขอมูลการจองซื้อ และกดยืนยัน

## 5.5 5.6 ชําระเง�นคาจองซื้อตามที่ระบุในใบ Bill Payment ที่ไดรับ

(1) ธนาคารกสิกรไทย ธนาคารกรุงเทพ ธนาคารกรุงไทย ธนาคารกรุงศรีอยุธยา ธนาคารเกียรตินาคินภัทร ธนาคารซีไอเอ็มบีไทย ธนาคารทหารไทย ธนาคาร ไทยพาณิชย ธนาคารธนชาต ธนาคารทิสโก ธนาคารเพ�่อการเกษตรและ สหกรณการเกษตร ธนาคารยูโอบี จํากัด และธนาคารออมสิน

(2) ธนาคารกสิกรไทย ธนาคารเกียรตินาคินภัทร ธนาคารธนชาต ธนาคารเพื่อ การเกษตรและสหกรณการเกษตร และธนาคารมิซูโฮ คอรปอเรต

![](_page_14_Picture_13.jpeg)

บันทึกรูปเพื่อชำระเงิน

![](_page_14_Picture_14.jpeg)

#### กรณีผูจองซื้อมีบัญชีธนาคารกสิกรไทย

สามารถชําระเง�นโดยการ

# ว�ธีการจองซื้อหุนสามัญเพ��มทุน OR ทาง Online สําหรับผูถือหุนของ PTT เฉพาะกลุมที่มีสิทธิไดรับจัดสรรหุน

 $\overline{\phantom{a}5}$ . กรณีชำระเงินผ่านระบบ Bill Payment ของธนาคารกสิกรไทย หรือธนาคารอื่นๆ

5.6 ชําระเง�นคาจองซื้อตามที่ระบุในใบ Bill Payment ที่ไดรับ

**ครณีผู้จองซื้อไม่มีบัญชีธนาคารกสิกรไทย ที่ 19:00 ครั้ง พระcurities อ** 

จะต้องพิมพ์ใบ Bill Payment ไปชำระเงินที่เคาน์เตอร์ ของธนาคารกสิกรไทยเท่านั้น <u>(ผู้ที่ชำระเงินผ่าน</u> เคานเตอรของธนาคารกสิกรไทยจะตองเปนบุคคล เดียวกับผูจองซื้อ หากผูชําระเง�นที่สาขาเปนคนละคน กันกับผูจองซื้อ KS ขอสงวนสิทธิยกเลิกการจอง ซื้อหุ้น และจะดำเนินการคืนเงินค่าจองซื้อตามวิธีการ คืนเง�นที่ระบุในการจองซื้อหุน)

![](_page_15_Picture_5.jpeg)

สามารถข่าระได้ที่สาขาของธนาคารกลิกรไทย จำกัด (มหาชน) เท่านั้น ภายใน วันที่ 09/01/2021 16:00:00<u>คันหาสาขาใกล้คุณ</u>

ะเงินที่สาขาเป็นคนละคนกับฝัจองซื้อ บริษัทเ ทรัพย์ กสิกรไทย จำกัด (มหาชน) สิทธิ์ยกเลิกการจองซื้อหันและจะด่าเนินการคืนเงิ ล่าจองเชื้อตามวิธีการคืนเงินที่ระบุในการจองเชื้อหัน

#### QR Code / Barcode for Bill Payment

**XXXXXXXXXXXXX XXXXXXXXXX** Comp Code: 34807 ำนวนเงิน : 500.00 บาท **BOO XXXXXXXXXXXX** 

นามสกล : **XXXXXXXXXXXX** 

![](_page_15_Picture_11.jpeg)

## KSecurities<sup></sup>

#### ท่านได้ทำรายการจองซื้อหุ้นสามัญ OR Ref. 290000032

วันที่ 08/01/2021 10:51:37

 $\overline{\mathbf{\Psi}}$  บันทึกรูปเพื่อชำระเงิน

![](_page_15_Picture_23.jpeg)

![](_page_15_Picture_24.jpeg)